# **Smart Referrals**

# **View a patient's existing referral(s)**

Patient's existing referrals, known as Living referrals, are made up of:

- Referrals in a draft state that have been previously started and parked, usually awaiting further information. These referrals have not been submitted.
- Referrals that have been previously submitted but are not yet in a finalised state, for example the appointment date has not yet been reached. Private referrals will display in this list if the referral was submitted in the last 12 months.

# **Opening living referrals list**

Draft and submitted referrals display for the patient open in the clinical software. If there are no draft or submitted referrals for the patient, the list will not display and a new referral is automatically started.

Open Smart Referrals from your clinical software, any existing referrals for the patient (known as Living Referrals) will be displayed, see Figure 1.

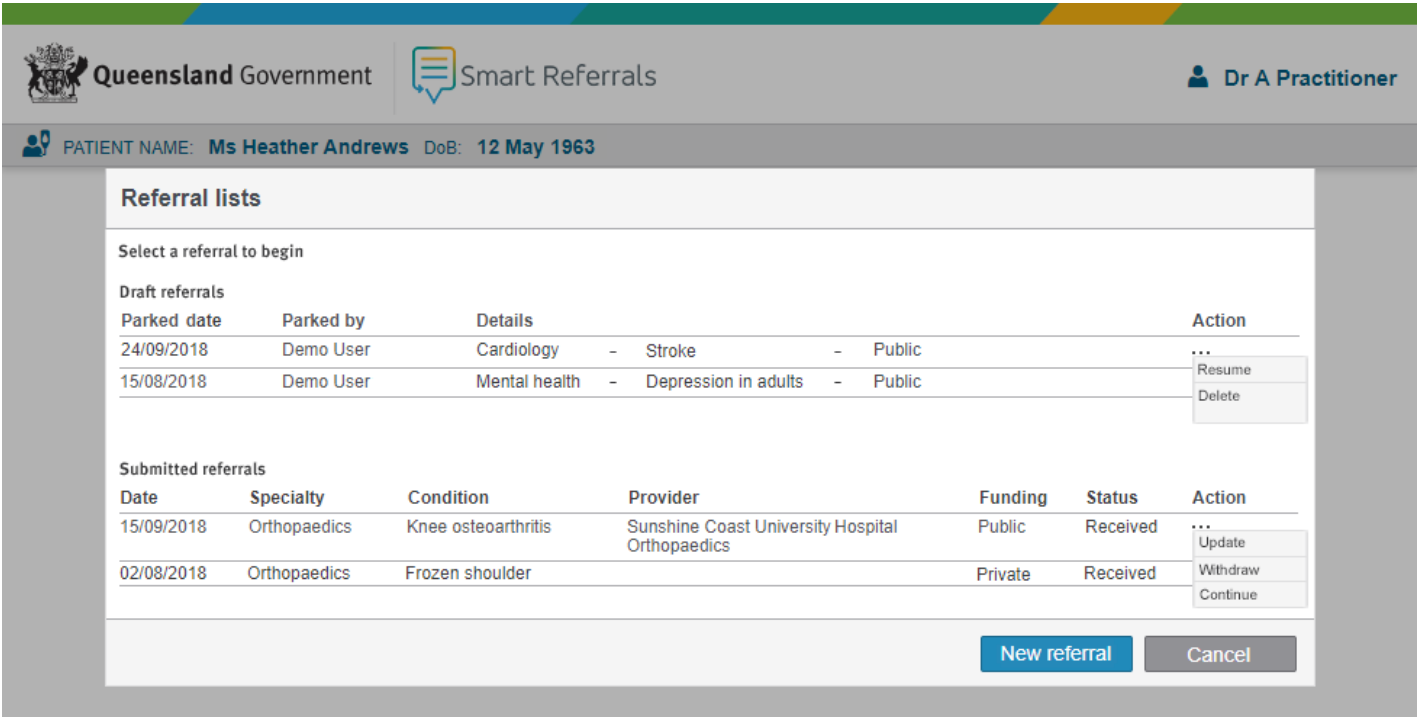

Figure 1: Living referrals list

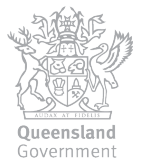

# **Draft referrals**

A draft referral is one that had been parked, usually because the referral is awaiting further information, or, investigations essential to the referral are missing. The referral remains in a draft state until resumed and submitted.

A draft referral can be resumed or deleted using the action buttons at the end of the row, see Figure 2. Click the Action button  $\overline{\cdots}$  to display a list of referral actions.

#### Resuming a draft referral

When a referral is resumed, any extracted data from the clinical software is refreshed and updated. All other fields can also be updated.

#### Deleting a draft referral

Clicking delete will show a confirmation message, if deleted the referral will no longer be shown in the living referrals list.

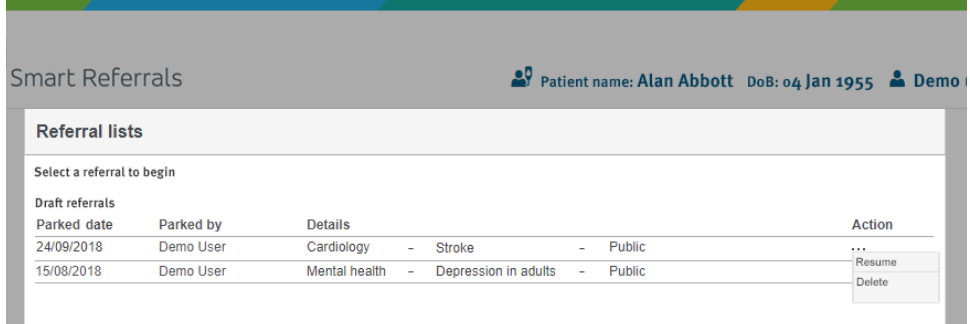

Figure 2: Draft referrals actions

### **Submitted referrals**

Submitted referrals is a list of:

- Previously sent private referrals for the patient over the last 12 months
- •QHSR referrals that remain in the list until the referral has been completed, cancelled or declined

Submitted referrals can be updated, withdrawn, or continued using the actions at the end of the row. Click the Action button  $\overline{\cdots}$  to display a list of referral actions.

#### Withdraw

Clicking withdraw opens a window that requires the reason for withdrawal (see Figure 3). If withdrawn the referral is unable to be accessed by Smart Referrals.

The referral will be written back into the clinical software and an entry made into the referral history detailing the reason for withdrawal.

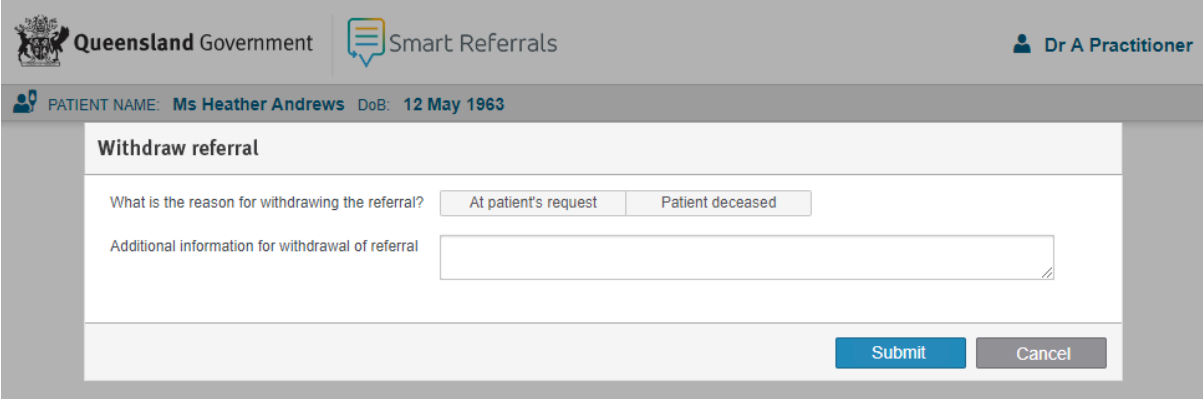

Figure 3: Withdrawing a submitted referral

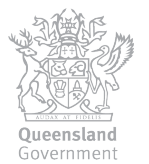

# Update and continue

Clicking update or continue opens a version of the original referral with the addition of referral history and referral action sections.

The referral is updated with the latest extracted information from the clinical software. Both update and continue require the reason for updating or continuing the referral, this reason is different for each option (update is shown in Figure  $4$ ).

Only the following information can be changed:

- •Select or deselect any standard clinical information for inclusion in the referral
- •Attach one or more documents

Once submitted the new referral version will be written back to the clinical software.

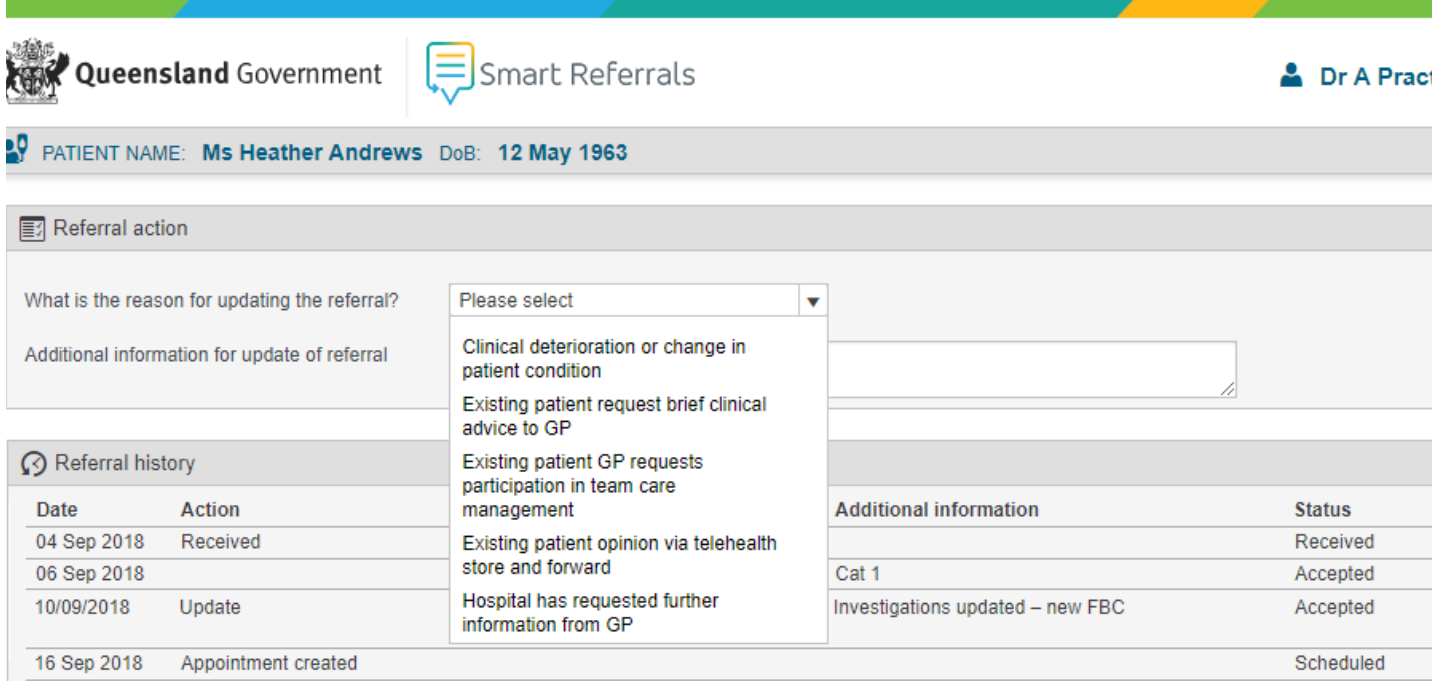

Figure 4: Updating a submitted referral

#### **View referral PDF in clinical software** Best Practice

The referral PDF is can be found in Correspondence Out (Figure 3). To view the referral:

- 1. Ensure the patient is open.
- 2. Click Correspondence Out.
- 3. Locate the referral in the list of correspondence, shown in Figure 28.

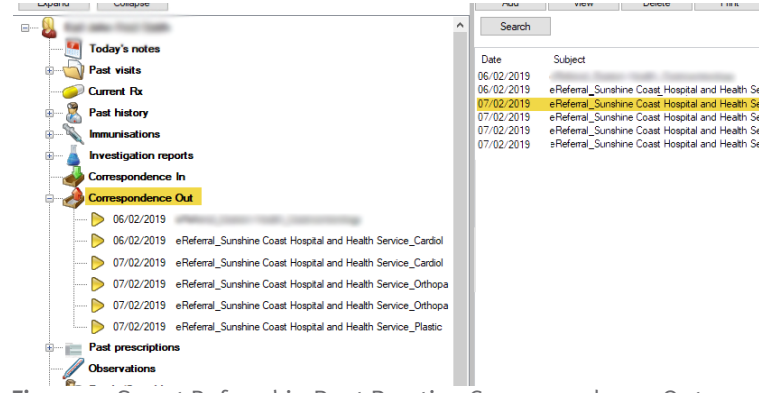

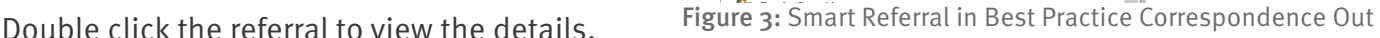

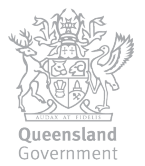

### Medical Director

The referral PDF is can be found in Letters (Figure 4). To view the referral:

- 1. Ensure the patient is open.
- 2. Click Letters.
- 3. Locate the referral in the list of letters.

Click the referral to view a preview below the list, double click the referral to open it in a new window.

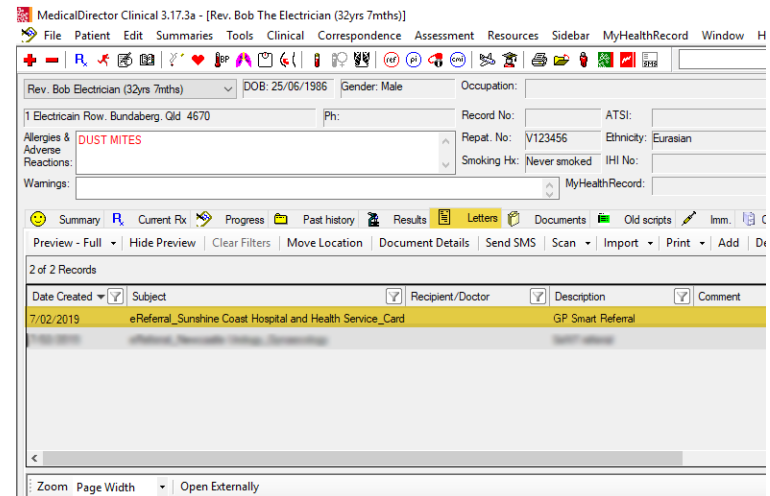

Figure 4: Smart Referral in Medical Director Letters

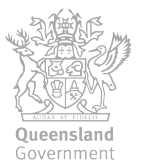